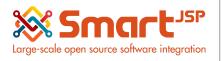

# **Table of Content**

| 1. Introduction                      | 2  |
|--------------------------------------|----|
| 2. Categories                        | 3  |
| 3. Creation of Products              | 3  |
| 3.1. Price tab                       | 5  |
| 3.2. Substitute tab                  | 7  |
| 3.3. Product Image                   | 8  |
| 3.4. UOM Conversion Tab              | 9  |
| 4. Units of Measure (UOM)            | 10 |
| 5. Price Lists                       | 12 |
| 5.1. Flexible Tax Models On Products | 14 |

#### Version 1.0

Publication date 06/23/2023

**Created by**: SmartJSP **Reviewed by**: Andrés Rozo

**Authorized by Pedro Rozo** 

**Document:** Idempiere First Steps (core)

All rights reserved.

This manual may be reproduced or transmitted by any electronic or mechanical means, including photocopying, magnetic recording, or any information storage media and reproduction system, keeping SmartJSP credits on it. (GNU licensed)

**Edition Authorized** by http://www.smartjsp.com

Made in Colombia

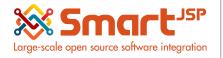

05-25-2023

# 1. Introduction

Products is a term used in Idempiere for something that you buy or sell and you control their stock (inventory) These products include products sold to customers, products used in the manufacturing of products that are purchased from vendors. When you buy or sell a Product, it will require a price as one of the Product's attributes and smoking of storage in locations and warehouses.

Services on the other hand, share all the same information that products, but they do not need stock (inventory). Then in idempiere we manage product and services with the same windows and documents just having in mind that difference, then any time we talk about products the same apply for services.

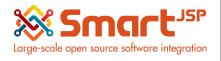

# 2. Categories

Product definition

#### Material Management - Material Management Rules - Product Category

**PRODUCT CATEGORY:** A POS Product Category refers to a group of products/services that share a similar characteristic or parameter.

You must specify the organization when creating categories.

Contains the Default, Self-Service, Planned Margin %, Asset Group and Print Color fields.

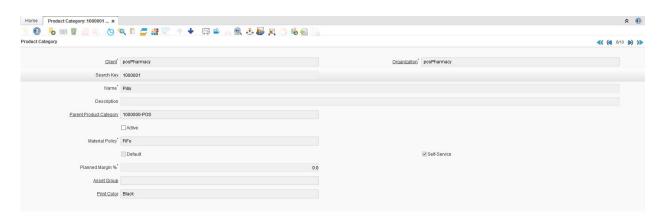

Product Categories can belong to a parent category which is a group with a common characteristic, that will be associated into this parent category. We can create hierarchies of categories with a lot of flexibility in idempiere.

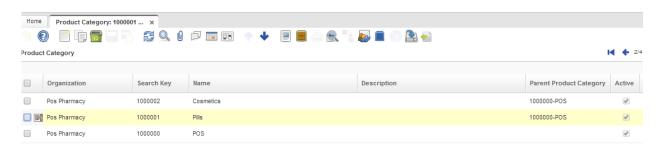

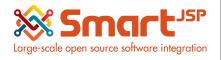

# 3. Creation of Products

Follow the route on the menu:

### Material Management → Material Management Rules → Product

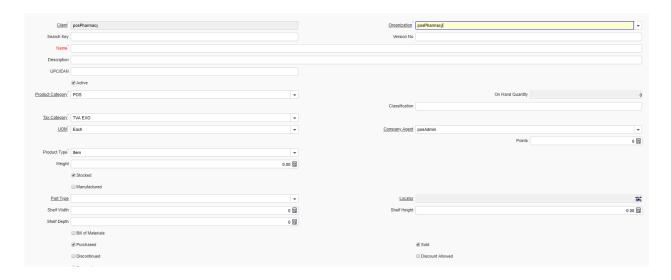

A product refers to all the items that will be commercialized during the sales exercise, this products requires a physical space where to be organized or stocked and essential attributes like:

Search Key (Product Code) Price List (Sales and Purchase)

Name Locator

Description Attribute set (Lot, Expiration date)

EAN (Barcode) Points

It is optional to indicate how many points the customer who purchases the product being created adds up.

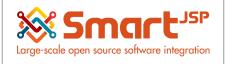

05-25-2023

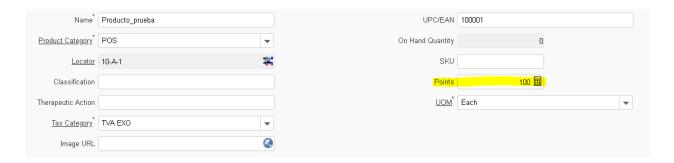

It is important to keep the new record that is being generated, in order to assign a purchase and sale price. Once saved, new fields are enabled to continue adding information to the product being created.

Note: It can also be configured if the product has therapeutic action.

### 3.1. Price tab

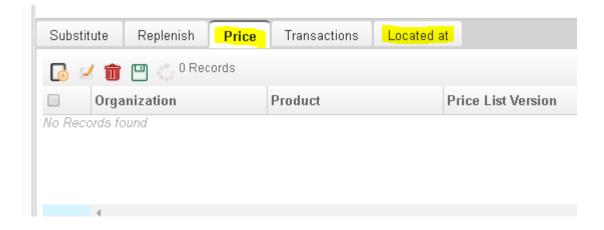

For the price, you can set the sale price and the purchase price. There are three values to configure: List price, standard price and limit price. Each price setting must be properly saved. In this way, the product will be available, although for the moment its quantity is zero. It will be necessary to add an amount in the physical inventory document.

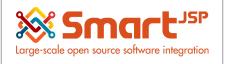

05-25-2023

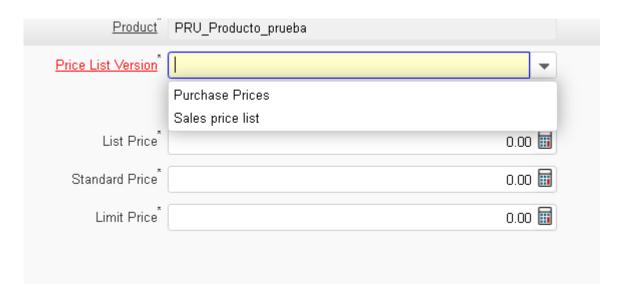

Special case: (Smartretail) you can see specify: the therapeutic action of this product just by passing the mouse over

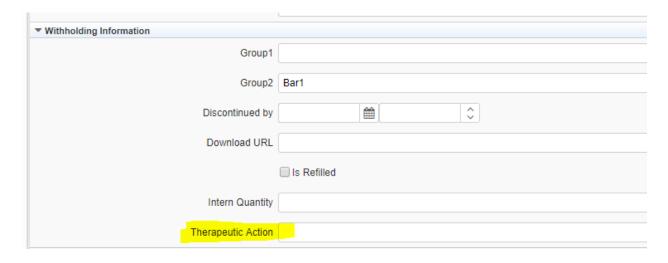

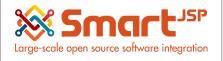

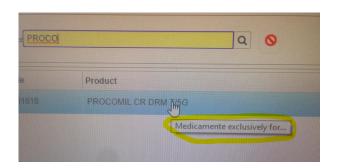

### On Hand Quantity: To show current stock available

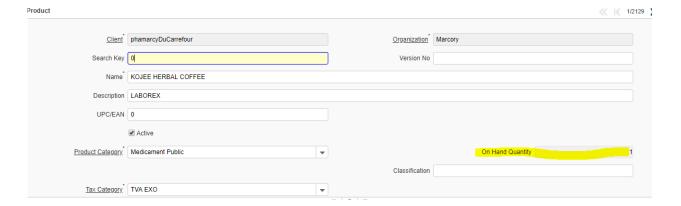

### 3.2. Substitute tab

In case a product exists with a similar therapeutic action. Products Configured here the system will show them to the pharmacist when there is no inventory.

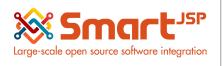

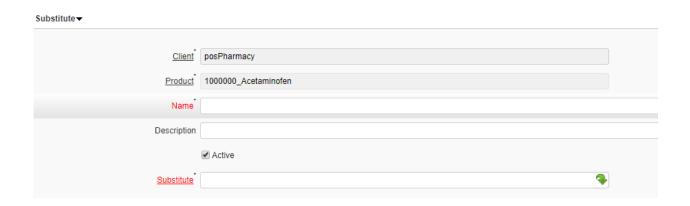

# 3.3. Product Image

An image of the product can be inserted using the attachment feature located on the main Product Window:

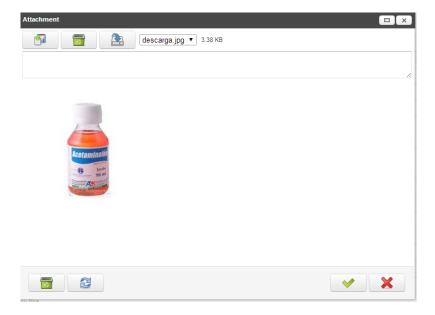

Note: You must:

- specify the organization during the creation of your products
- specify the unique warehouse locator during the creation of your products

05-25-2023

- specify at least (1) sale price per sales list price during the creation of your products

### 3.4. UOM Conversion Tab

The UOM Conversion tab can define the units of measure that the product can operate in. These can be customized to specific units or combined with standard ones.

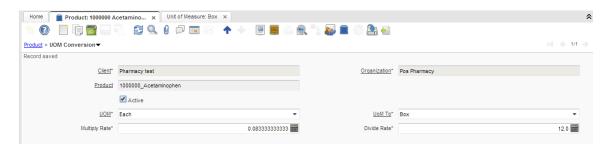

### Tips to double check:

- The products must have a specific organization
- The base unit of measure used is the smallest for example: Each / Pill
- Tax category defined in the product will be the tax rate
- Group 2 field: It sets the printer route for the Tickets example: cashier or warehouse etc.. if you want to route your product to more than 1 printer, you can do it separating them by: cashier, warehouse, warehouse2
- After completing the information on the products tab proceed to create the unit of measure conversions.

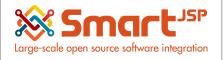

# 4. Units of Measure (UOM)

Material Management - Material Management Rules - Unit of measure

Idempiere includes some units of measure out-of-the-box.

You may create different units of measure in which sales and procurement are conducted.

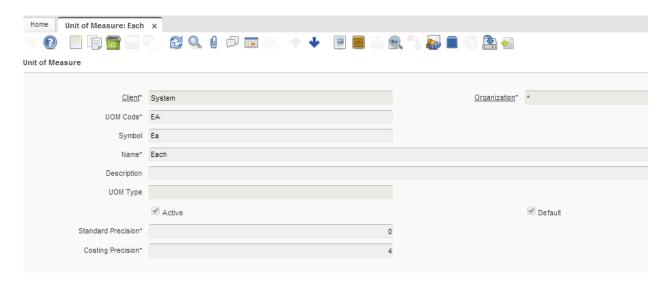

Quick setup just requires "each unit"

If required you can create additional UOM depending on your business type. For example, pill.

\*Remember: Precision is the number of digits in a number. Scale is the number of digits to the right of the decimal point in a number.

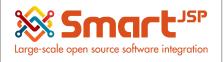

05-25-2023

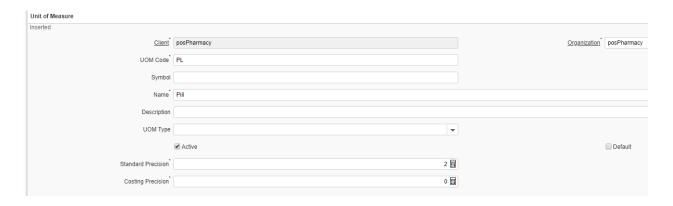

And the conversion for this unit of measure:

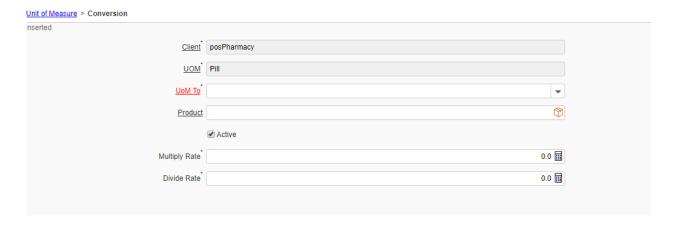

In each of the unit of measurement records, there is a Conversion tab, in which you can define conversion rates between a product's unit of measurement. For example, if you have both the Meter and Yard unit of measurement, I yard is equal to 0.9144 meters. You can define this information in the conversion tab.

Conversion should be recorded based on products. With this feature, you can define different conversion rates between yards and meters for different products.

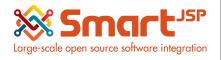

# 5. Price Lists

# Material Management - Material Management Rules - Price List

- Purchase Prices: PurchaseListPOS
  - Version of price list: EachPurchase
- Sales Prices: SalesListPOS (default)

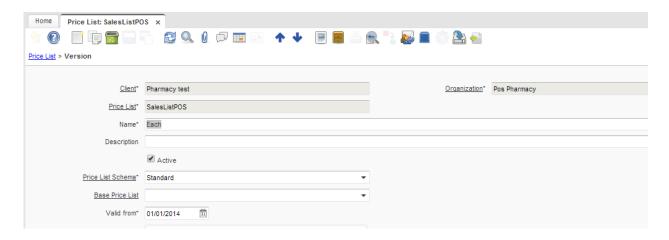

- Warehouse Price list & Version: You should define a price list & version to each warehouse.
- Customer Price list & Version: Before using the warehouse price list versions (default behavior),

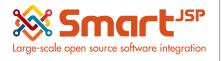

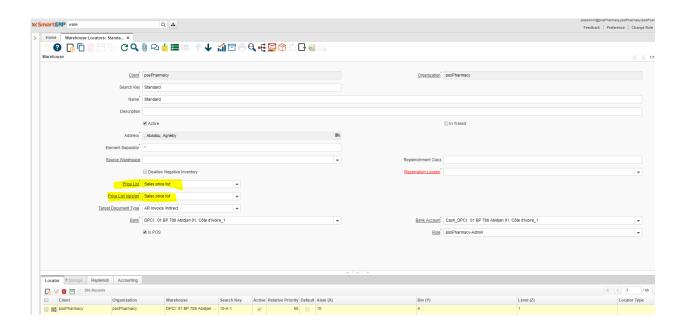

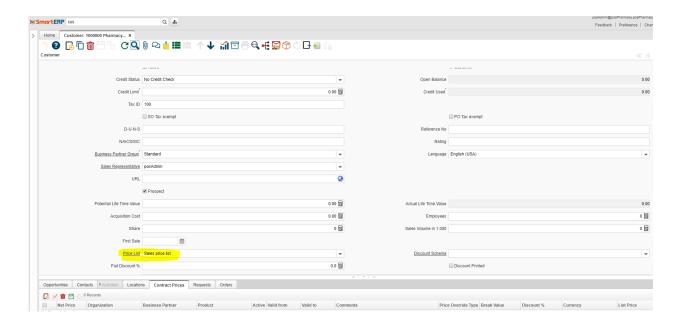

The fields (Price List and Price List Version) are mandatory.

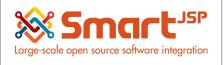

When looking for a product in the search box of Idempiere it will only display products that are in the list of values previously assigned to the Business Partner or warehouse.

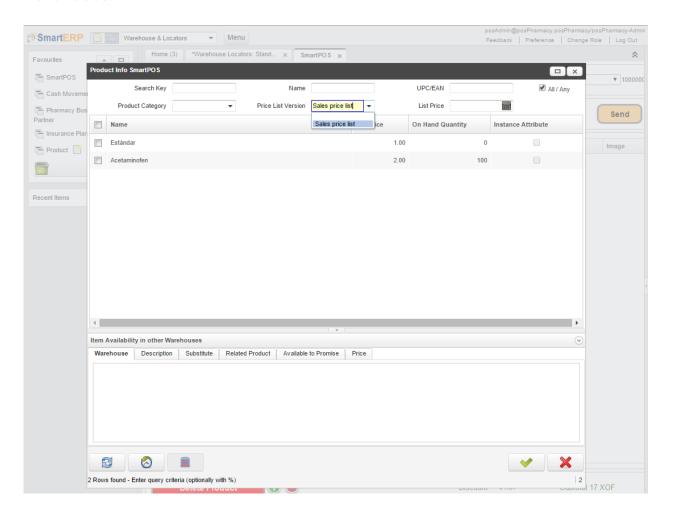

## 5.1. Flexible Tax Models On Products

Support for the two types of taxes:

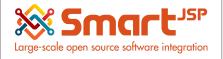

05-25-2023

- tax included
- · not included

Remember: The tax included / not included is defined in the price list of each product, and the rule applies to all the products that are on the list price

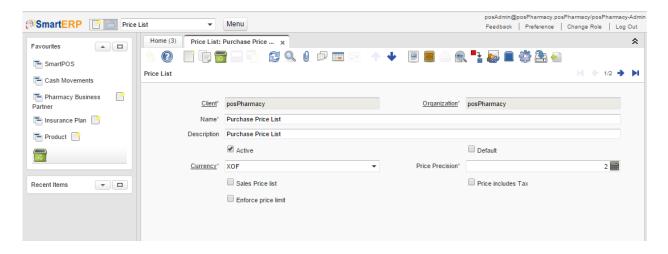

Index: <a href="http://www.smartjsp.com/web/en/idempiereFirstSteps">http://www.smartjsp.com/web/en/idempiereFirstSteps</a>